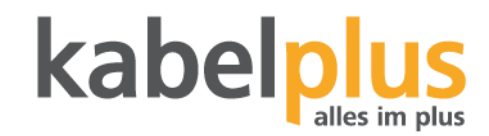

## Kurzanleitung Wi-Fi Einstellungen Icotera

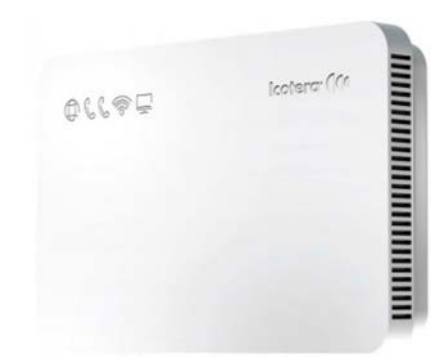

Login:

- 1. Öffnen Sie einen Internetbrowser
- 2. Geben Sie die **IP 192.168.1.1** in die URL Leiste Ihres Browsers ein.
- 3. Folgende Eingabemaske sollte erscheinen:

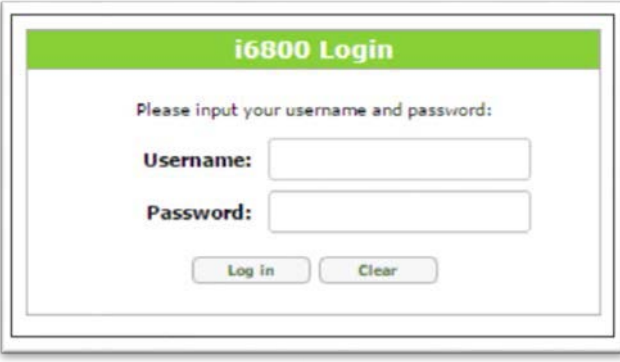

4. Der Benutzername lautet: **admin** und das Passwort: **admin**

Klicken Sie auf "Log in" um sich einzuloggen oder auf "Clear" um die Eingabefelder zu leeren, um neue Daten eintragen zu können.

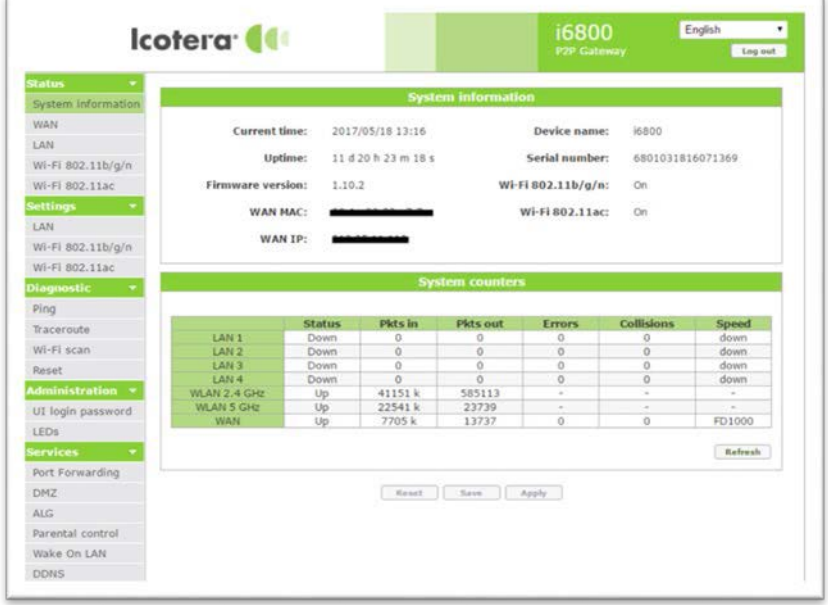

Sobald Sie eingeloggt sind, sehen Sie die erste Seite mit allen systemrelevanten Informationen.

Um die SSID des Wi-Fi und oder das Passwort zu ändern, muss auf der linken Seite, unter Settings auf Wi-Fi geklickt werden.

- → Wi-Fi 802.11 b/g/n für 2.4 GHz
- $\rightarrow$  Wi-Fi 802.11 ac für 5GHz

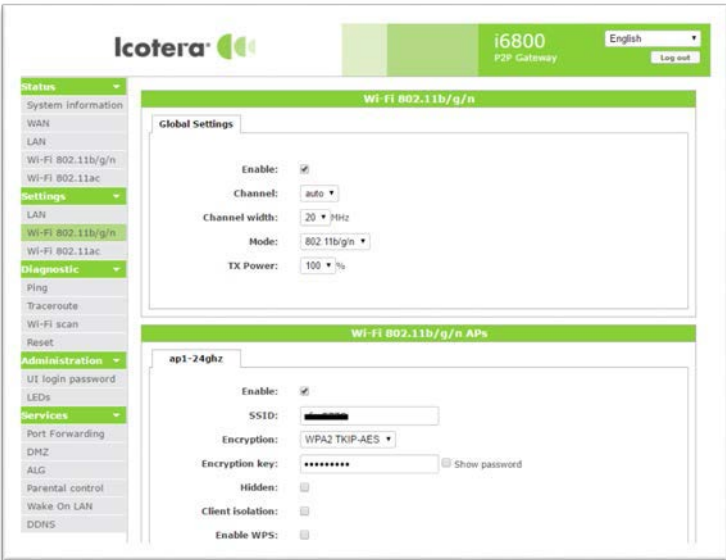

## **Einstellmöglichkeiten:**

Enable: Ein- und Ausschalten des WLAN. SSID: Name Ihres WLAN.

Encryption key: Passwort für das WLAN.

Bitte benutzen Sie hier mindestens 8 Zeichen, um die Sicherheit Ihres Netzwerkes nicht zu gefährden. Um die Einstellungen wirksam zu machen, muss am Ende auf SAVE und danach auf APPLY geklickt werden.

Der Router startet neu und die Einstellungen werden übernommen.